# **Auto Registration Options**

If you want to register all SQL Server instances every time new ones are discovered, SQL Elements allows you to automatically register them as they are continuously discovered. This option also lets you to choose which SQL Server editions you want to exclude from auto registration.

To turn on this option, go to the **Administration** tab, and click the option **Auto Registration Options** located on the **Discovery** section.

SQL Elements does not register instances that were discovered before turning on the **Automatic Instance registration** option and does not register more instances than the number available for your license.

#### **DASHBOARD** EXPLORER **INSTANCES**

## **ADMINISTRATION**

#### Users

ω

Give users permission to use SQL Elements. Create, edit and delete users and subscribe to alerts using the Manage Users action.

**Manage Users** 

#### Instances

SOL Elements monitors SOL Server instances and their host computers. Add instances to be monitored using the Add SQL Server Instance action.

Add SQL Server Instance

**Import SOL Servers** 

#### **Alert Emails**

SQL Elements can send email alerts to inform users about critical issues such as<br>availability problems. To receive alert emails, you must configure alerting to use an email server available on your network and sign up to receive alert emails.

Configure email (SMTP) settings Subscribe to alerts Manage Subscriptions For All Users

#### **Health Checks**

SQL Elements performs health checks against your monitored instances. You can control<br>at a global level whether health checks are performed. Note that disabling a health check will also stop alert emails from being sent for the health check.

**Manage Health Checks** 

Licensing

A license is required to access SOL Elements features. View license status and add a license key using the Manage License action

Manage License

#### Tags

Tags are used in SQL Elements to group SQL Servers and help you organize your<br>managed instances. Create, view, edit and delete tags and their associated instances<br>using the Manage Tags action. Manage Tags

### Discovery

SQL Elements automatically discovers instances on your network. You can trigger instance discovery manually below. You can also configure SQL Elements to<br>automatically monitor all newly discovered instances. **Auto Registration Options** 

Discover Instances Manage Discovery Options

The Auto Registration Options window opens. Select **Enable Automatic Registration of newly discovered SQL Server instances**. On this window SQL Elements allows you to exclude the following editions:

- Enterprise
- Web
- Business Intelligence
- Developer
- $\bullet$ Standard
- Express

Additionally, you can select **Others** when you only want the previous options to be taken into account for registration and you want to exclude any other editions.

Choose **Unknown editions** to exclude registering those SQL Server instances that SQL Elements cannot connect to.

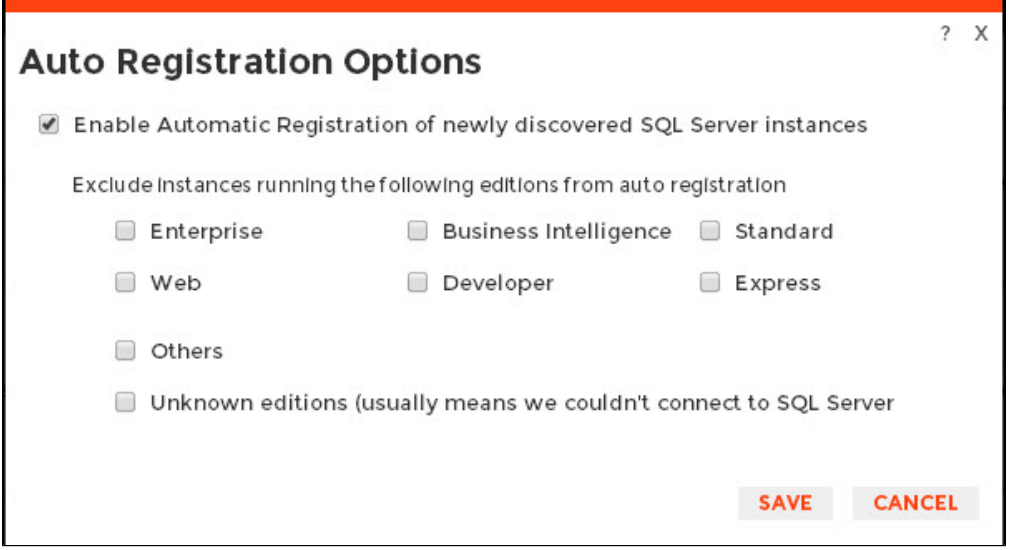

When you enable Auto Registration, SQL Elements automatically registers newly discovered instances but it does not assign them owner, location, or any other tags; additionally, they are all registered using SQL [E](https://wiki.idera.com/display/SQLElements/How+to+edit+instance+properties)lements service credentials. You can later add or change this information individually from the E [diting properties](https://wiki.idera.com/display/SQLElements/How+to+edit+instance+properties) window or by editing several instances at once from the **Instances** view (Managed and SQL Licensing views), for more information refer to [Managed instances.](https://wiki.idera.com/display/SQLElements/Managed+instances)

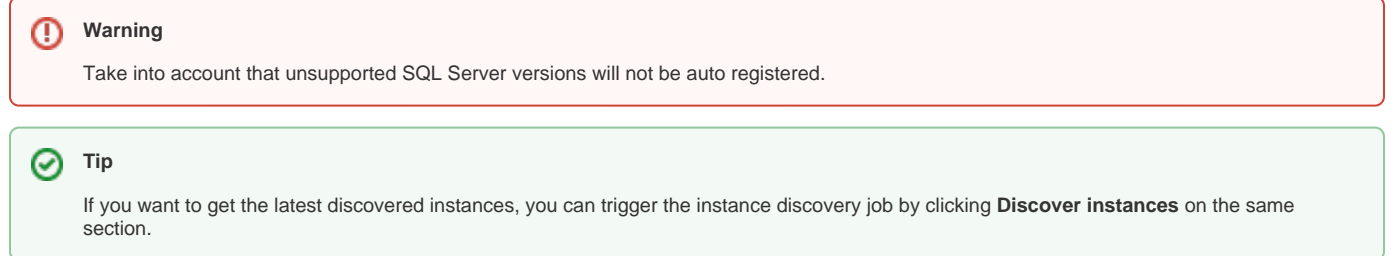

You can also find the Auto Registration Options from the following sections:

- Discovered instances click **Auto Registration Options** on the actions items bar.
- Dashboard click **Auto-Registration** on the Status sidebar.